# **Checkliste – Multi-user Trade-In:**

## **So stellen Sie Ihre Netzwerklizenzen auf Einzelbenutzer-Lizenzierung um:**

## **1. Anlage / Hinzufügen von Benutzern im Autodesk Account:**

Erstellen Sie eine Liste der Benutzer, denen die Lizenzen zugewiesen werden sollen und legen Sie diese Benutzer entweder einzeln oder durch einen Massenimport (mithilfe einer CSV-Datei) im Autodesk Account unte[r https://manage.autodesk.com](https://manage.autodesk.com/) an. Hierzu ist der jeweilige primäre und sekundäre Administrator berechtigt.

## **Dieser Schritt kann jederzeit und sollte noch vor Umstellung des Vertrages durchgeführt werden.**

Sollte ein Nutzer noch keinen Autodesk Account auf seine E-Mail-Adresse registriert haben, dann erhält er durch die Anlage ein Willkommens-Mail mit der Aufforderung seinen Account einzurichten.

Kontrollieren Sie als Administrator, ob alle neu angelegten Nutzer diesen Schritt durchgeführt haben und der Nutzer auf dem Status "aktiv" steht. Sollte der Status auf "ausstehend" stehen, hat der Nutzer noch nicht auf das Einladungs-E-Mail reagiert. In diesem Fall können Sie die Einladung erneut zusenden lassen.

Zur einfacheren Verwaltung ist es möglich, Nutzer in Teams zu organisieren und die zur Verfügung stehenden Lizenzen auf diese Teams aufzuteilen.

Schritt für Schritt Anleitungen:

[Autodesk Account Benutzerverwaltung -](https://www.youtube.com/watch?v=JYj00LzvdU0) YouTube

[Autodesk Account](https://www.youtube.com/watch?v=lI7cR6JIgw0) – Benutzerrollen - YouTube

[Autodesk Account | Teamverwaltung -](https://www.youtube.com/watch?v=-XvwR1Xln3U) Einrichten & Organisieren - YouTube

## **2. Lizenzzuweisung im Autodesk Account:**

Weisen Sie den im 1. Schritt angelegten Benutzern die Lizenzen zu, die Sie durch den Eintausch Ihrer Netzwerklizenzen erhalten haben.

**Dieser Schritt kann ab Durchführung der entsprechenden Buchung von Autodesk erfolgen – dies auch, wenn der Umstellungsstichtag erst in der Zukunft liegt.**

Schritt für Schritt Anleitung:

[Autodesk Account | Teamverwaltung -](https://www.youtube.com/watch?v=-XvwR1Xln3U) Einrichten & Organisieren - YouTube

## **3. Ändern des Lizenztyps der installierten Produkte:**

## **Mit dem Umstellungsstichtag sind Ihre Einzelbenutzerlizenzen aktiv und Sie haben 30 Tage Zeit die Migration Ihrer Nutzer und der installierten Software durchzuführen.**

Die Änderung des Lizenztyps kann entweder manuell in jeder Installation geändert werden oder alternativ durch Ausführen eines Skripts für alle Autodesk Installationen auf einem Gerät.

Zur manuellen Änderung klicken Sie im jeweiligen Autodesk Produkt oben rechts auf das Dropdown-Dreieck neben Ihrem Benutzernamen und klicken Sie auf den Punkt "Lizenz verwalten". Im jetzt erscheinenden Dialogfenster gehen Sie auf "Lizenztyp ändern".

Video: ab 0:40

[Autodesk Account | Fragen & Antworten -](https://www.youtube.com/watch?v=u3K4Wr5TvsQ) YouTube

Zur **automatisierten Änderung** aller Autodesk Installationen auf einem Gerät laden Sie sich das Tool zur Lizenzverwaltung von Autodes[k hier](https://knowledge.autodesk.com/search-result/caas/downloads/content/licensing-support-tool.html) herunter, entpacken die zip-Datei in einen Ordner Ihrer Wahl und führen Sie den folgenden Befehl in der Windows Eingabeaufforderung im Ordner des entpackten Tools aus: *AdskLicensingSupportTool -r ALL:USER*

**ARTAKER** 

Schritt für Schritt Anleitung:

[Alle Autodesk Produkte eines Clients von Netzwerklizenzen auf Benutzer umstellen -](https://www.youtube.com/watch?v=JEWftYinfMc&t=139s) YouTube

## **4. Zugriff auf die Software durch Anmeldung**

Informieren Sie Ihre Nutzer, dass der Zugriff auf Ihre Autodesk Produkte nun durch Anmelden erfolgt. D.h. die jeweiligen Nutzer müssen sich zur Aktivierung an der Software mit Ihrer Autodesk-ID oder Ihrer E-Mail-Adresse und Ihrem Passwort anmelden.

Eine systemweite Anmeldung ist durch die Verwendung der Autodesk Desktop App möglich.

Video: ab 3:00

[Autodesk Account | Fragen & Antworten -](https://www.youtube.com/watch?v=u3K4Wr5TvsQ) YouTube

## **5. Deinstallation Lizenzserver:**

Sobald alle Nutzer auf Einzelbenutzerzugriff umgestellt sind, **aber spätestens nach 30 Tagen ab Umstellungszeitpunkt müssen Sie den Lizenzserver (LMTOOLS) deinstallieren und das Lizenzfile löschen.** Sollten Sie weiterhin auch Netzwerklizenzen im Einsatz haben, dann müssen Sie ein neues Lizenzfile anfordern, das nur noch die verbleibenden Netzwerklizenzen enthält.

#### **6. Home-Use Lizenzen:**

**Home-Use Lizenzen**, für die eine eigene Seriennummer beantragt wurde und die bei Mitarbeitern auf Ihren Heimcomputern installiert sind, **müssen binnen der 30-Tage-Frist deinstalliert werden.**

Benutzer können Ihre Software auf bis zu 3 Geräten installieren und nutzen (nicht gleichzeitig), somit können die Home-Use Lizenzen durch eine dieser Installationen ersetzt werden.

**Bei Fragen kontaktieren Sie bitte unser Kundenservice per E-Mail an [kundenservice@artaker.com](mailto:kundenservice@artaker.com) oder telefonisch unter +43 1 5851155-800.**

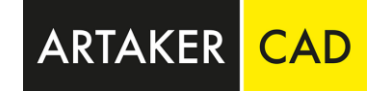

## **Für das Multi-User Trade-In Programm gelten die folgenden Bedingungen:**

- Pro eingetauschter Netzwerklizenz erhalten Sie zwei Einzelbenutzerlizenzen. Eine Reduktion (z.B. von einer Netzwerklizenz zu einer Einzelbenutzerlizenz zum halben Preis) ist im ersten Jahr nicht möglich.
- Der Lizenztyp der aktuell installierten Produkte muss binnen 30 Tagen nach dem Umstellungsstichtag auf Einzelbenutzerlizenzierung umgestellt werden. Hierfür ist es notwendig, dass die jeweiligen Benutzer vorab unter [https://manage.autodesk.com](https://manage.autodesk.com/) durch den primären oder sekundären Administrator angelegt und Ihnen die entsprechende Lizenz zugewiesen wird.
- Nach der Umstellung auf Einzelbenutzerlizenzierung (bzw. 30 Tage nach Vertragsstichtag) muss der flexLM Lizenzierungsdienst deaktiviert und das Lizenzfile entfernt werden.
- Vorgängerversionen: Nach einer Übergangsfrist von 30 Tagen (Vertragsstichtag) dürfen nur noch das aktuelle und die Vorgängerversionen [lt. Liste](https://knowledge.autodesk.com/de/customer-service/account-management/users-software/previous-versions/eligible-previous-version-subscription) zum aktuellen Release verwendet werden. Alle weiteren Installationen müssen deinstalliert werden. Aktuell bedeutet das, dass z.B. die AutoCAD Versionen 2023 (=aktuelles Release), 2022, 2021, 2020 und 2019 eingesetzt werden dürfen.

[https://customersuccess.autodesk.com/articles/expanding-previous-version-access-to-5](https://customersuccess.autodesk.com/articles/expanding-previous-version-access-to-5-versions-back-for-all-customers) [versions-back-for-all-customers](https://customersuccess.autodesk.com/articles/expanding-previous-version-access-to-5-versions-back-for-all-customers)

Hier gelten die Nutzungsbedingungen für Vorgängerversionen von Autodesk und können jederzeit angepasst werden.

• Home-Use Lizenzen, für die eine eigene Seriennummer beantragt wurde, und die bei Mitarbeitern auf Ihren Heimcomputern installiert sind, müssen deinstalliert werden.

Mit Annahme des Multi-User Trade-In Angebots stimmen Sie ausdrücklich den entsprechenden Bedingungen für den Eintausch von Netzwerklizenzen zu. Sie finden diese im beigefügten PDF-Dokument und unter: [https://www.autodesk.com/company/legal-notices-trademarks/access](https://www.autodesk.com/company/legal-notices-trademarks/access-use/subscription-offerings/multi-user-trade-in-offer-terms)[use/subscription-offerings/multi-user-trade-in-offer-terms](https://www.autodesk.com/company/legal-notices-trademarks/access-use/subscription-offerings/multi-user-trade-in-offer-terms)